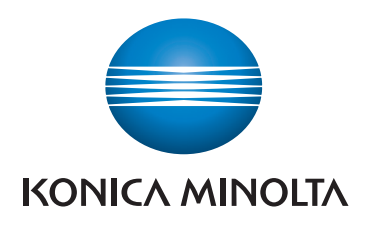

# **SKRÓCONY PRZEWODNIK**

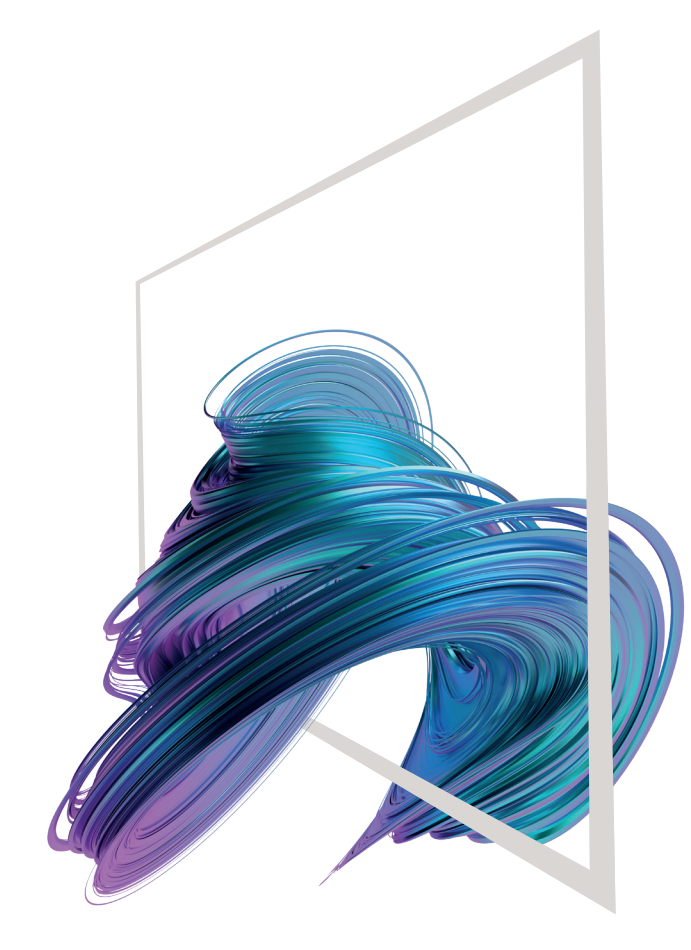

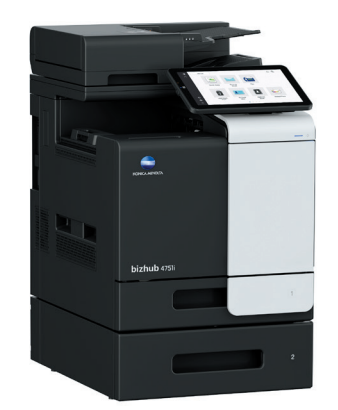

# **bizhub 4751i/4051i**

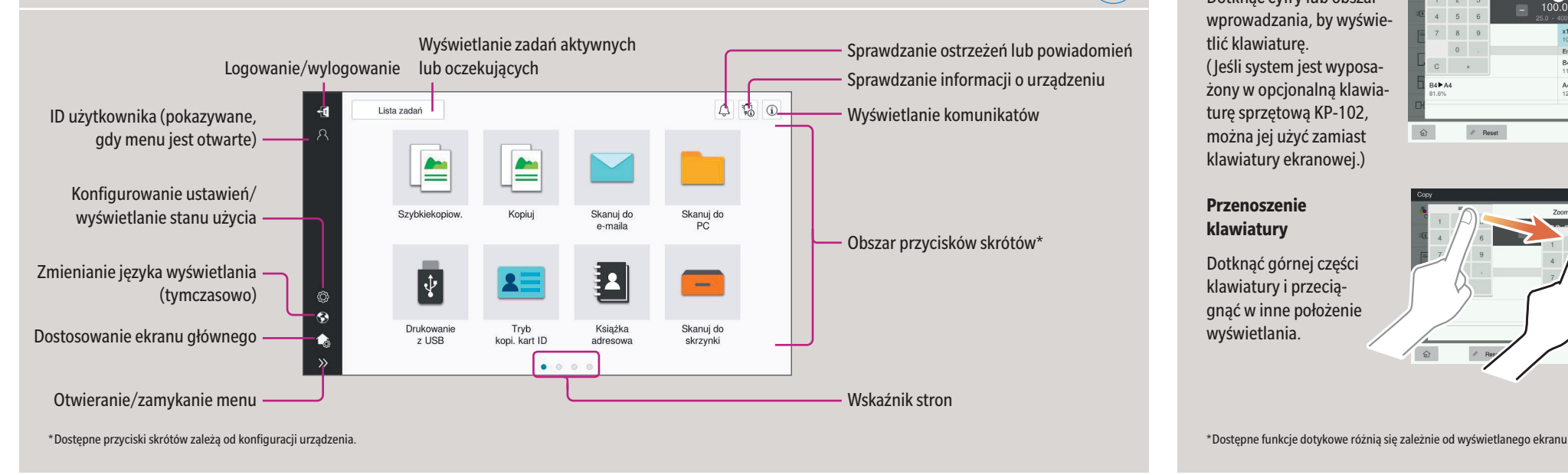

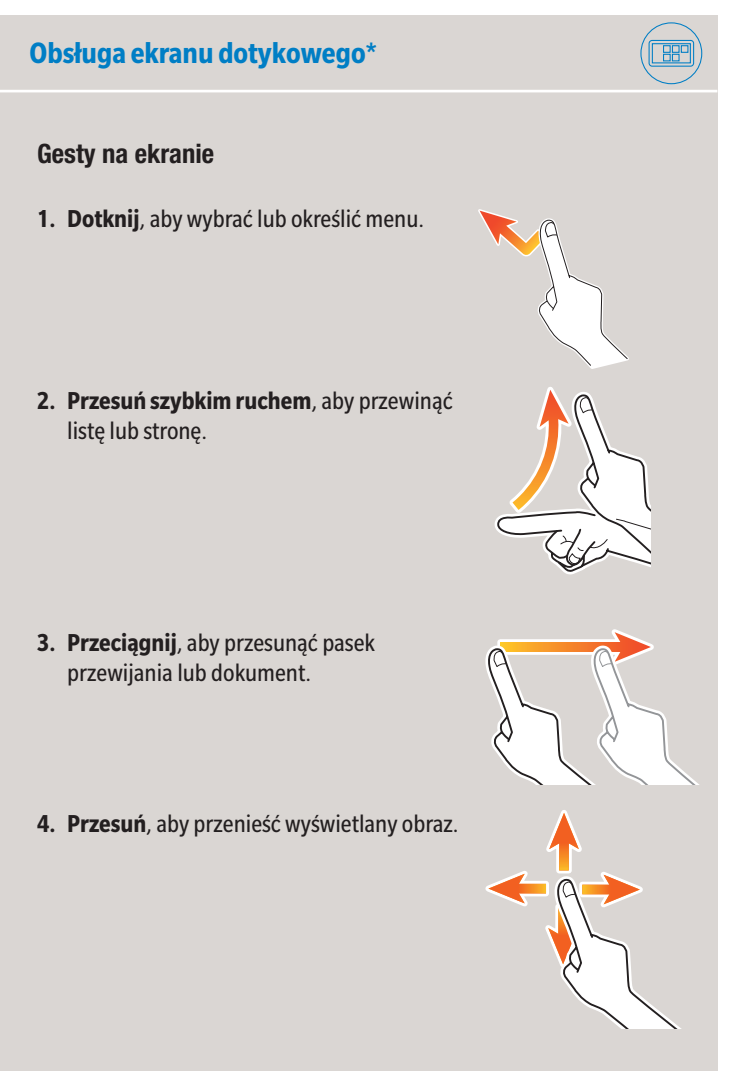

### **Wyświetlanie klawiatury**

 $(\textcolor{red}{\text{[eff]}}$ 

Dotknąć cyfry lub obszar wprowadzania, by wyświetlić klawiaturę. ( Jeśli system jest wyposażony w opcjonalną klawiaturę sprzętową KP-102, można jej użyć zamiast klawiatury ekranowej.)

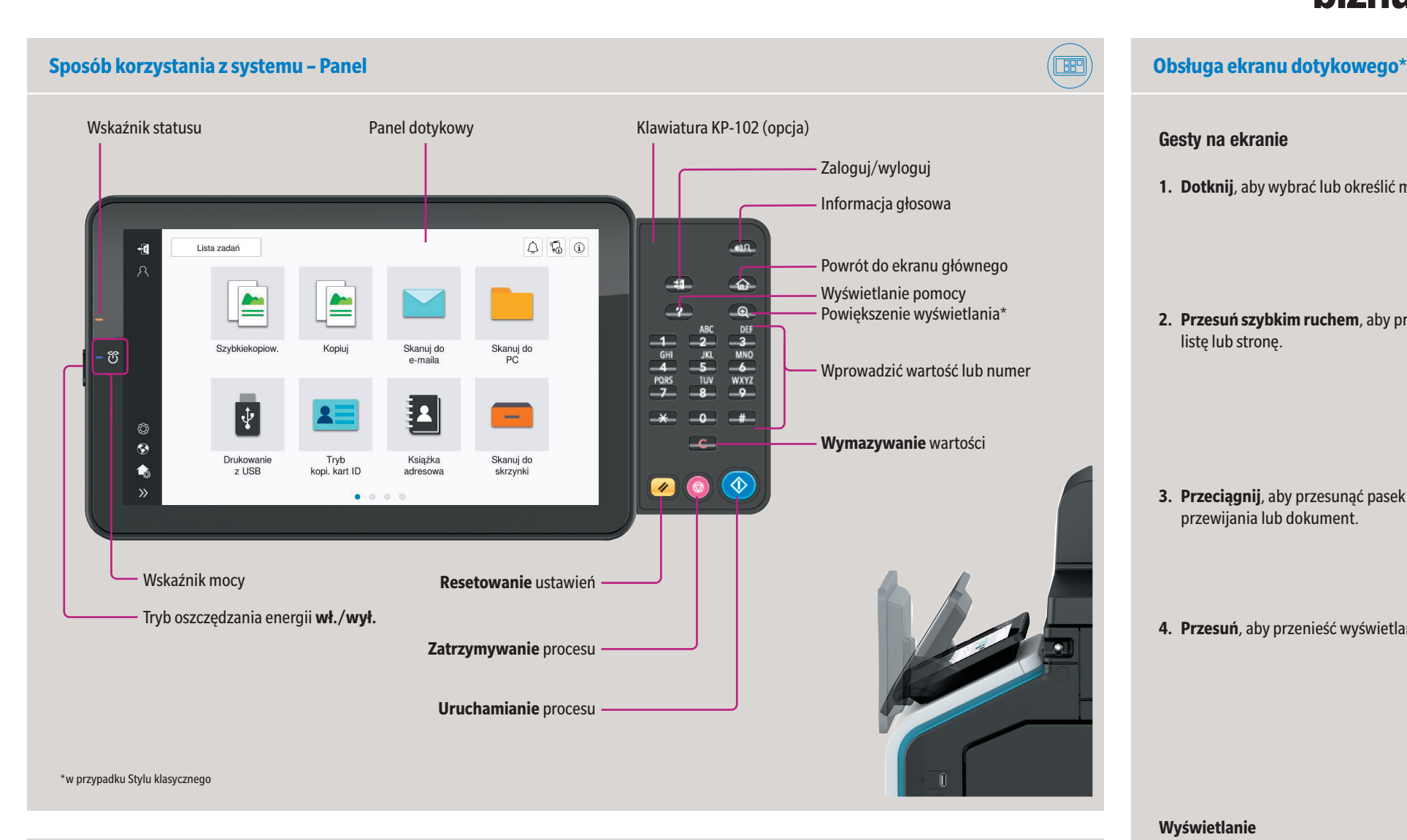

### **Przenoszenie klawiatury**

Dotknąć górnej części klawiatury i przeciągnąć w inne położenie wyświetlania.

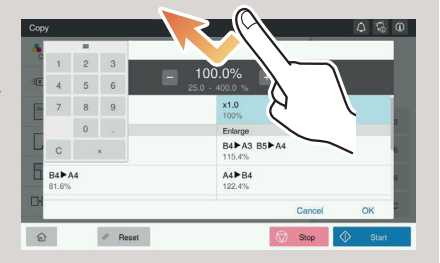

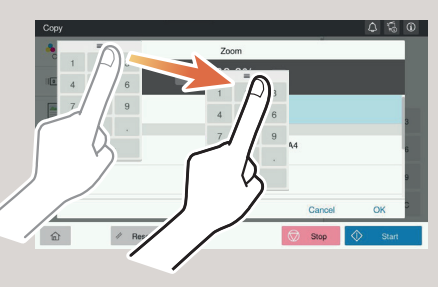

### **Ekran dotykowy – Strona główna**

# **bizhub 4751i/4051i**

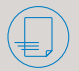

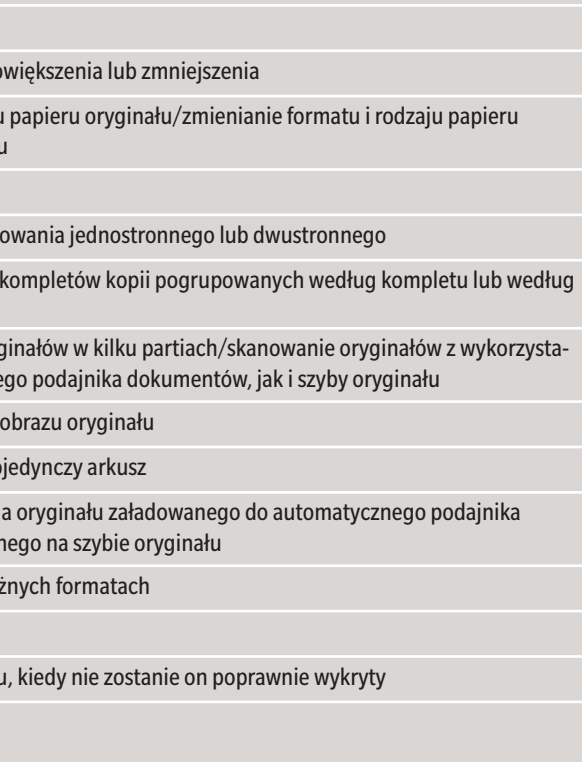

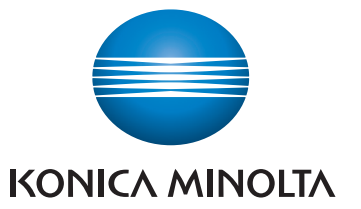

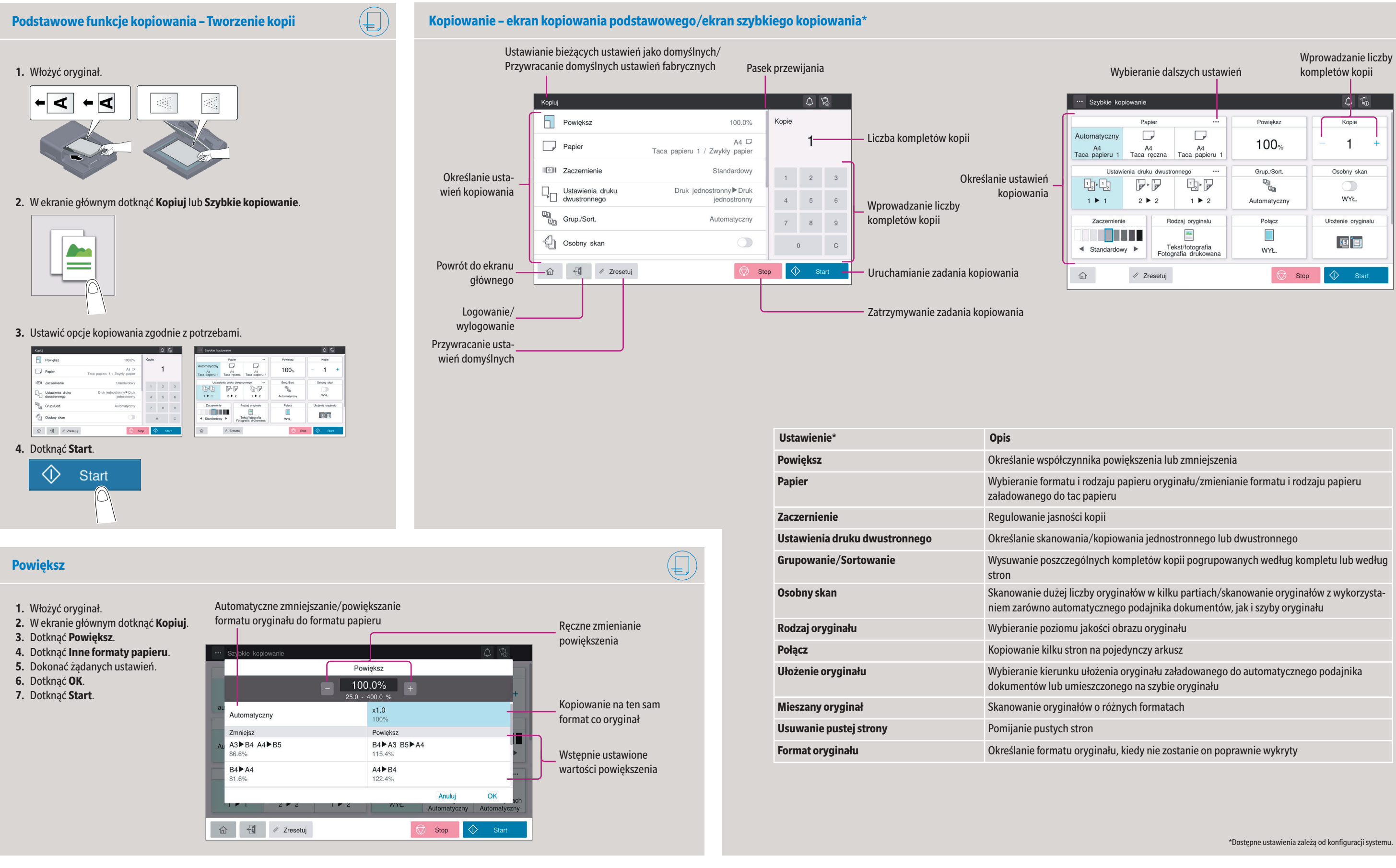

# **bizhub 4751i/4051i**

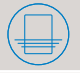

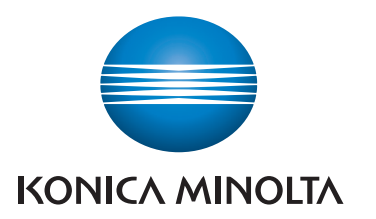

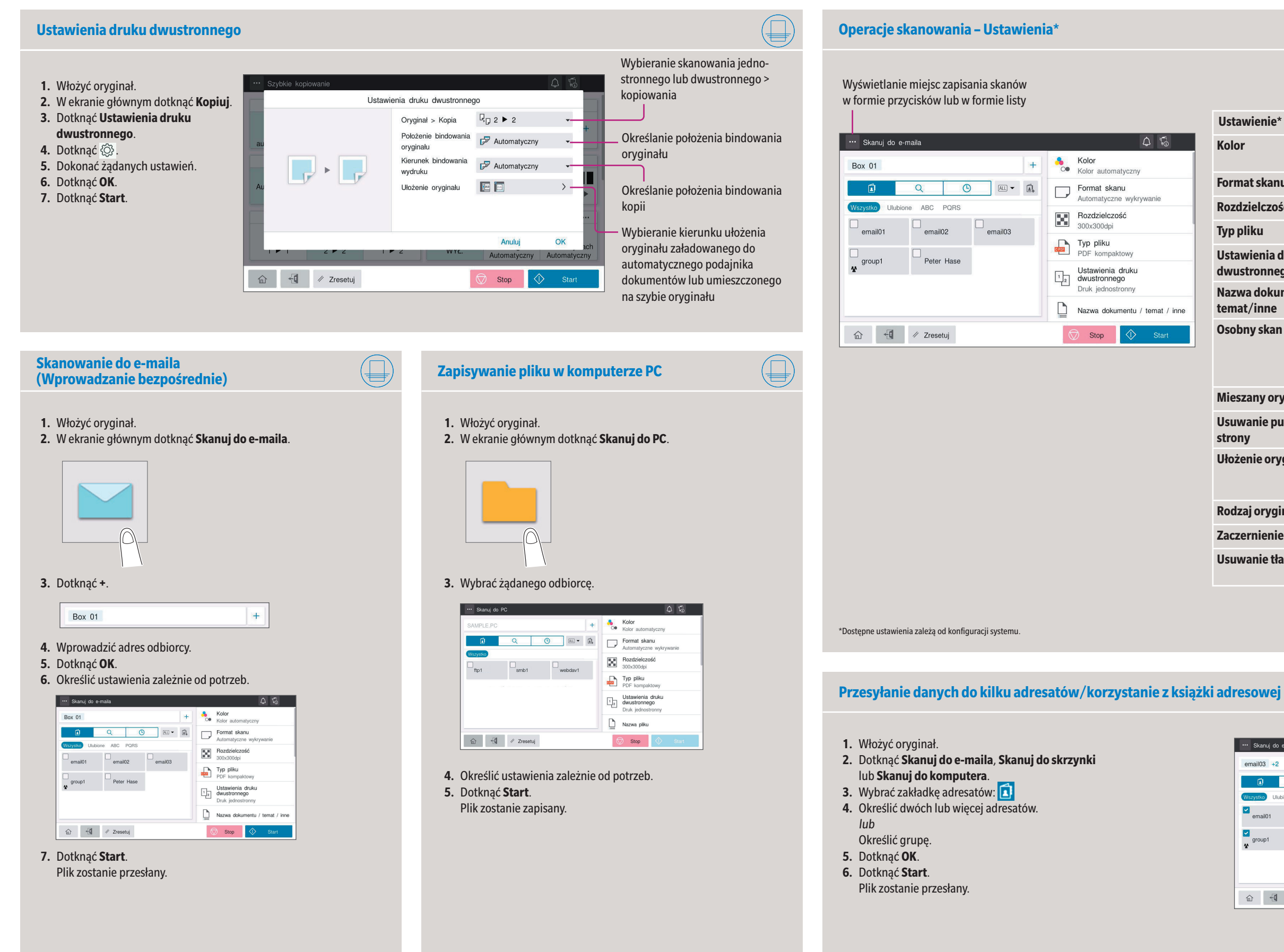

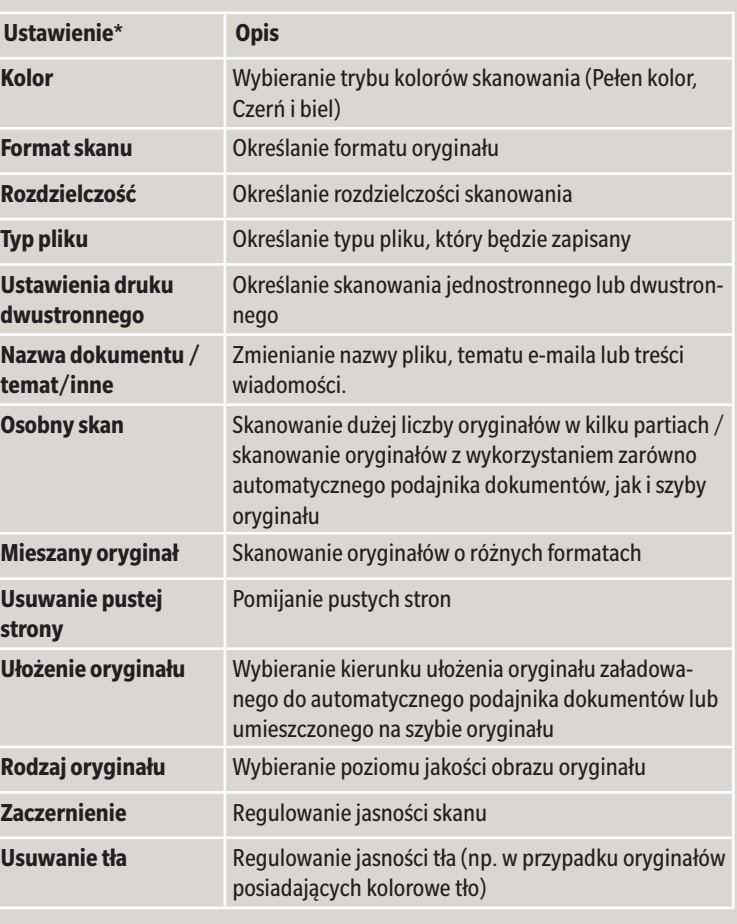

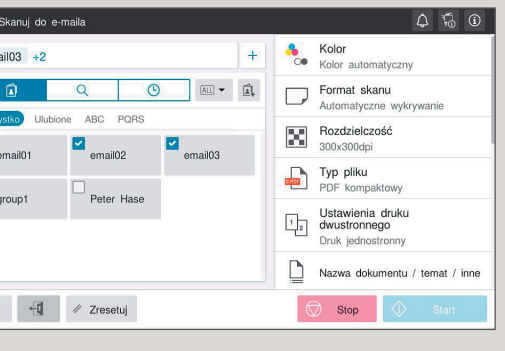

# **bizhub 4751i/4051i**

- **1.** W ekranie głównym dotknąć **Narzędzia**.
- **2.** Dotknąć **Narzędzia > Skrzynka użytkownika > Lista skrzynek użytkownika.**
- **3.** Dotknąć **Zarejestruj nowy.**

 $\circledcirc$ 

- **4.** Określić ustawienia zależnie od potrzeb. **6.** Start.
- stanie zapisany.

## **CHORID BRUGA faksu – Wysyłanie faksu (wprowadzanie bezpośrednie)\***

**4.** Wprowadzić Informacje o adresacie i dotknąć **OK**.

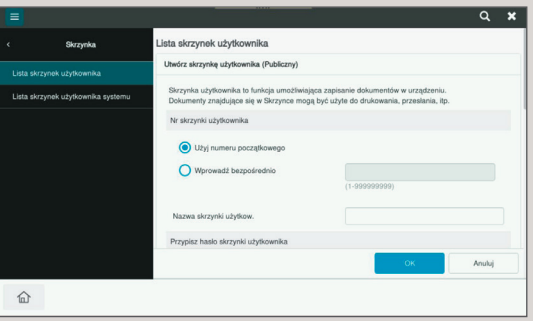

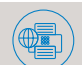

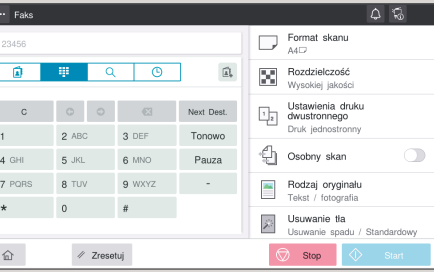

- **1.** Włożyć oryginał.
- **2.** W ekranie głównym dotknąć **Skanuj do skrzynki**.
- **3.** Wybrać żądaną skrzynkę użytkownika.

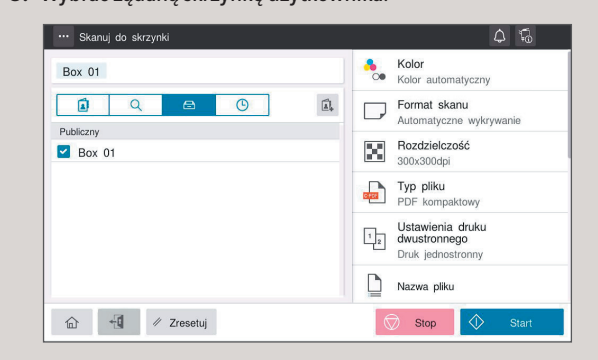

\* jedynie, gdy zainstalowany jest opcjonalny faks

- **1.** Włożyć oryginał.
- **2.** Podłączyć urządzenie pamięci USB do portu USB.

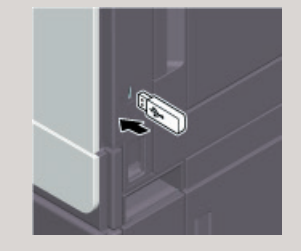

- **3.** W ekranie głównym dotknąć **Wydruk z pamięci USB**.
- **4.** Wybrać żądany plik.

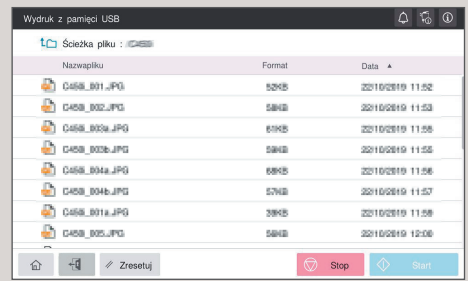

### **5.** Określić ustawienia zależnie od potrzeb.

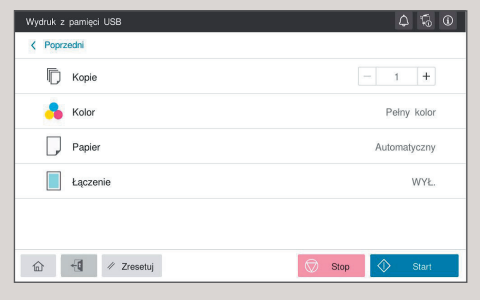

**6.** Dotknąć **Start**.

Plik zostanie wydrukowany.

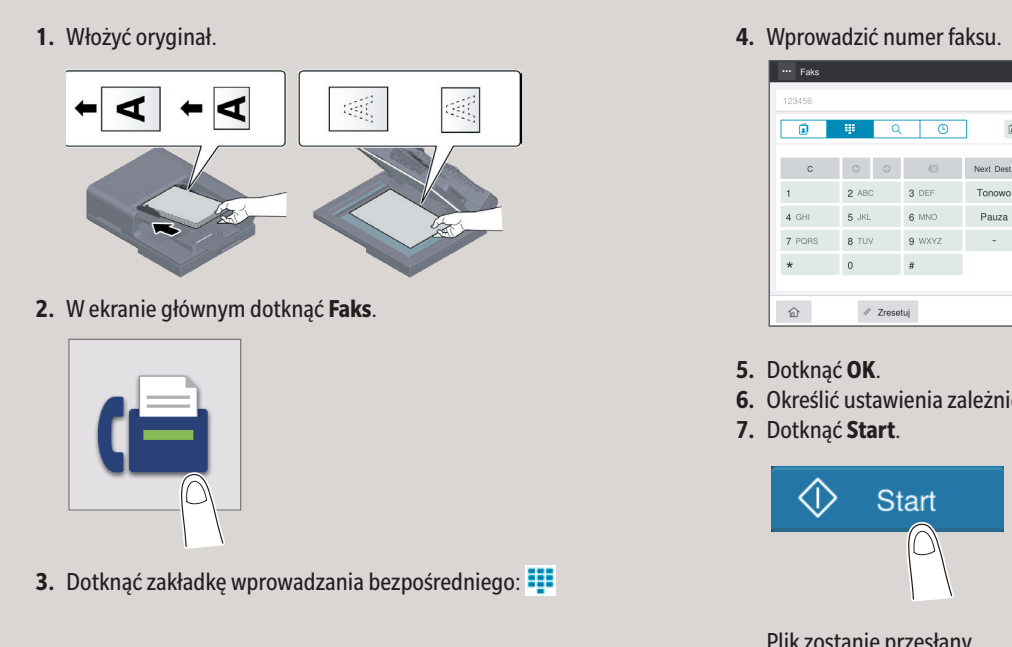

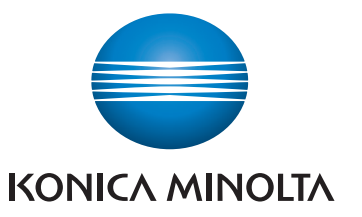

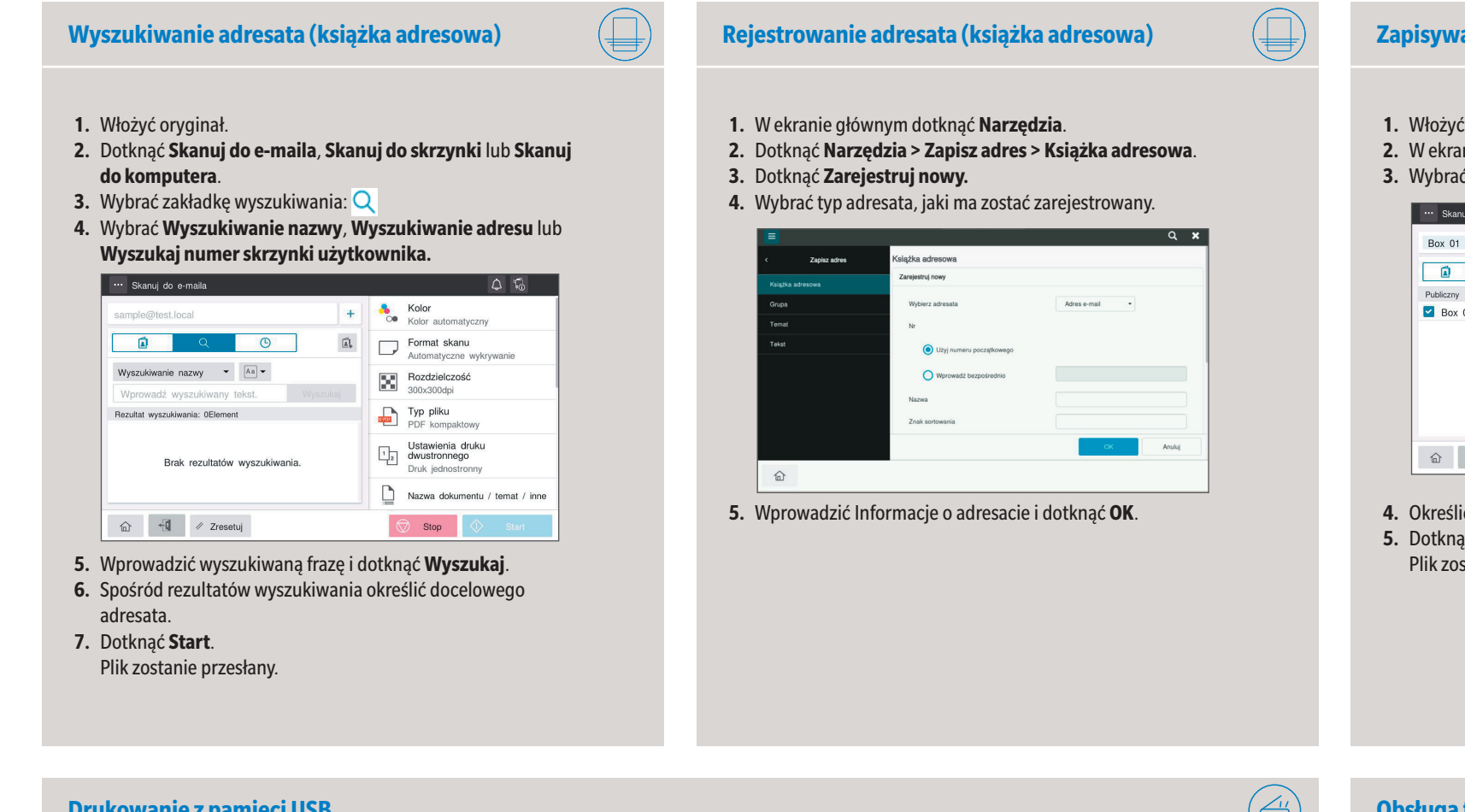

**6.** Określić ustawienia zależnie od potrzeb.

Plik zostanie przesłany.

## **Wyszukiwanie adresata (książka adresowa) Rejestrowanie adresata (książka adresowa) Zapisywanie pliku w skrzynce użytkownika**

### **Tworzenie skrzynki użytkownika**

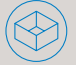